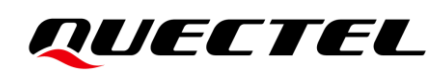

# **FC41D-TE-B User Guide**

**Wi-Fi&Bluetooth Module Series**

Version: 1.0.0

Date: 2021-04-27

Status: Preliminary

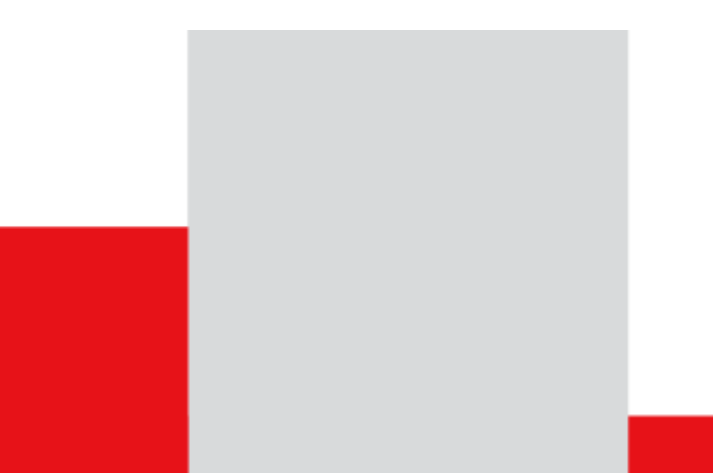

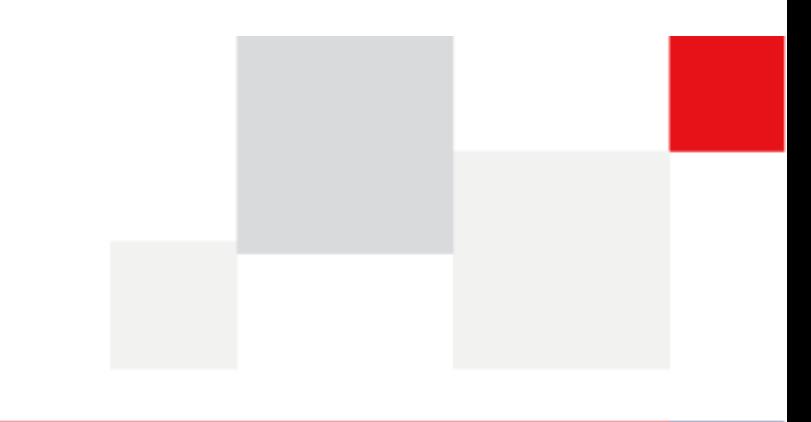

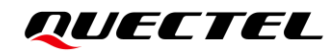

**Our aim is to provide customers with timely and comprehensive service. For any assistance, please contact our company headquarters:**

**Quectel Wireless Solutions Co., Ltd.** 

Building 5, Shanghai Business Park Phase III (Area B), No.1016 Tianlin Road, Minhang District, Shanghai 200233, China Tel: +86 21 5108 6236 Email: [info@quectel.com](mailto:info@quectel.com)

**Or our local office. For more information, please visit:** [http://www.quectel.com/support/sales.htm.](http://www.quectel.com/support/sales.htm)

**For technical support, or to report documentation errors, please visit:**  <http://www.quectel.com/support/technical.htm> Or email to [support@quectel.com.](mailto:support@quectel.com)

#### **General Notes**

Quectel offers the information as a service to its customers. The information provided is based upon customers' requirements. Quectel makes every effort to ensure the quality of the information it makes available. Quectel does not make any warranty as to the information contained herein, and does not accept any liability for any injury, loss or damage of any kind incurred by use of or reliance upon the information. All information supplied herein is subject to change without prior notice.

#### **Disclaimer**

While Quectel has made efforts to ensure that the functions and features under development are free from errors, it is possible that these functions and features could contain errors, inaccuracies and omissions. Unless otherwise provided by valid agreement, Quectel makes no warranties of any kind, implied or express, with respect to the use of features and functions under development. To the maximum extent permitted by law, Quectel excludes all liability for any loss or damage suffered in connection with the use of the functions and features under development, regardless of whether such loss or damage may have been foreseeable.

### **Duty of Confidentiality**

The Receiving Party shall keep confidential all documentation and information provided by Quectel, except when the specific permission has been granted by Quectel. The Receiving Party shall not access or use Quectel's documentation and information for any purpose except as expressly provided herein. Furthermore, the Receiving Party shall not disclose any of the Quectel's documentation and information to any third party without the prior written consent by Quectel. For any noncompliance to the above requirements, unauthorized use, or other illegal or malicious use of the documentation and information, Quectel will reserve the right to take legal action.

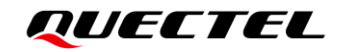

### **Copyright**

The information contained here is proprietary technical information of Quectel Wireless Solutions Co., Ltd. Transmitting, reproducing, disseminating and editing this document as well as using the content without permission are forbidden. Offenders will be held liable for payment of damages. All rights are reserved in the event of a patent grant or registration of a utility model or design.

*Copyright © Quectel Wireless Solutions Co., Ltd. 2021. All rights reserved.*

## <span id="page-3-0"></span>**Safety Information**

The following safety precautions must be observed during all phases of operation, such as usage, service or repair of any cellular terminal or mobile incorporating the module. Manufacturers of the cellular terminal should notify users and operating personnel of the following safety information by incorporating these guidelines into all manuals of the product. Otherwise, Quectel assumes no liability for customers' failure to comply with these precautions.

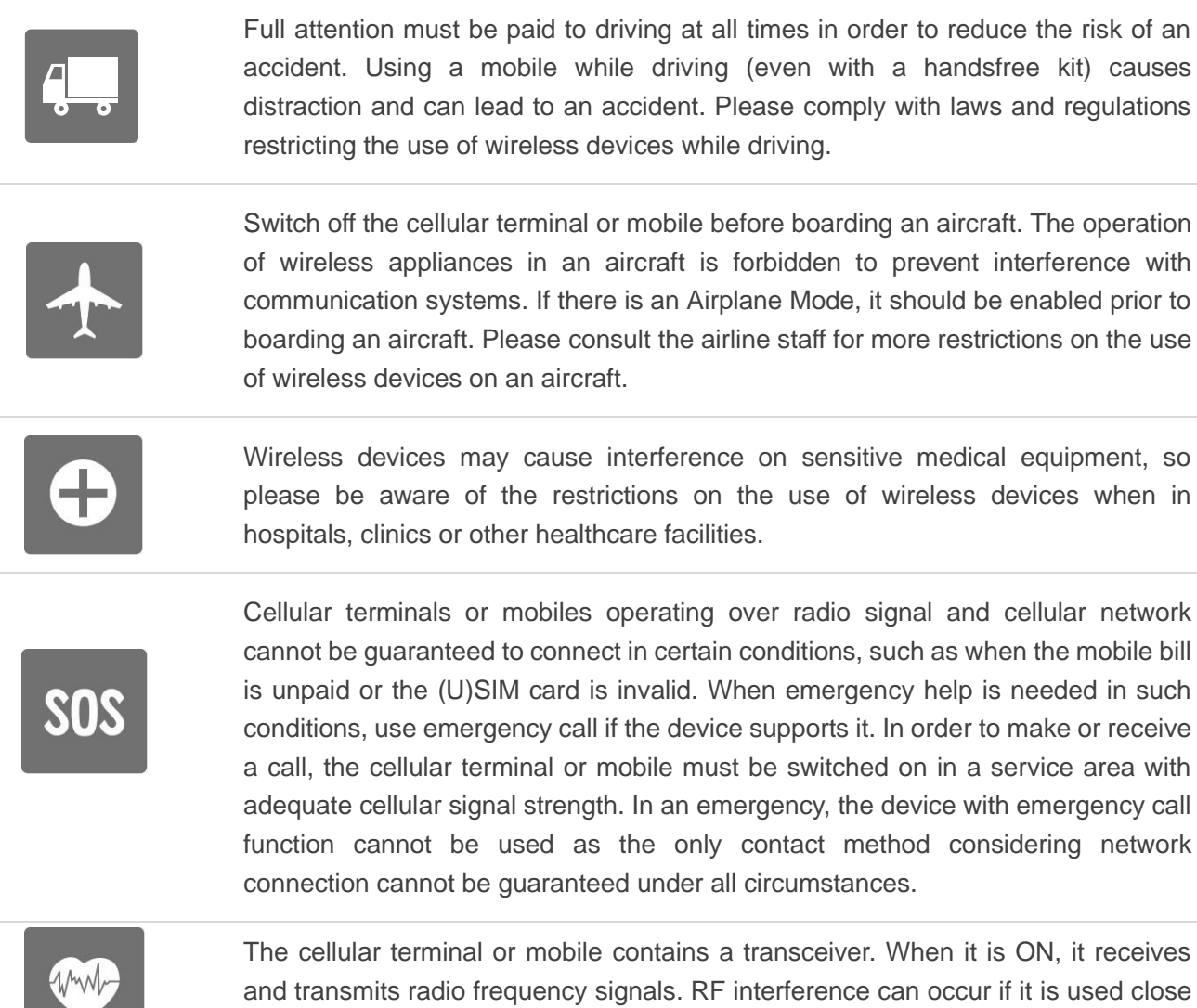

and transmits radio frequency signals. RF interference can occur if it is used close to TV sets, radios, computers or other electric equipment.

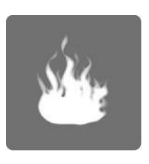

In locations with explosive or potentially explosive atmospheres, obey all posted signs and turn off wireless devices such as mobile phone or other cellular terminals. Areas with explosive or potentially explosive atmospheres include fuelling areas, below decks on boats, fuel or chemical transfer or storage facilities, and areas where the air contains chemicals or particles such as grain, dust or metal powders.

# <span id="page-4-0"></span>**About the Document**

## **Revision History**

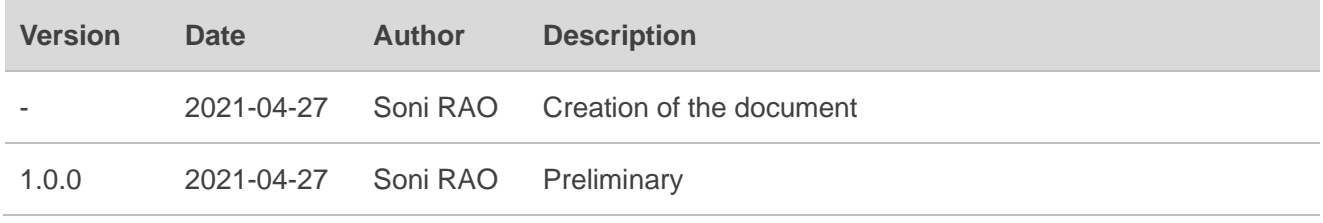

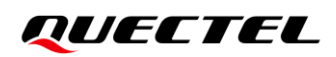

#### <span id="page-5-0"></span>**Contents**

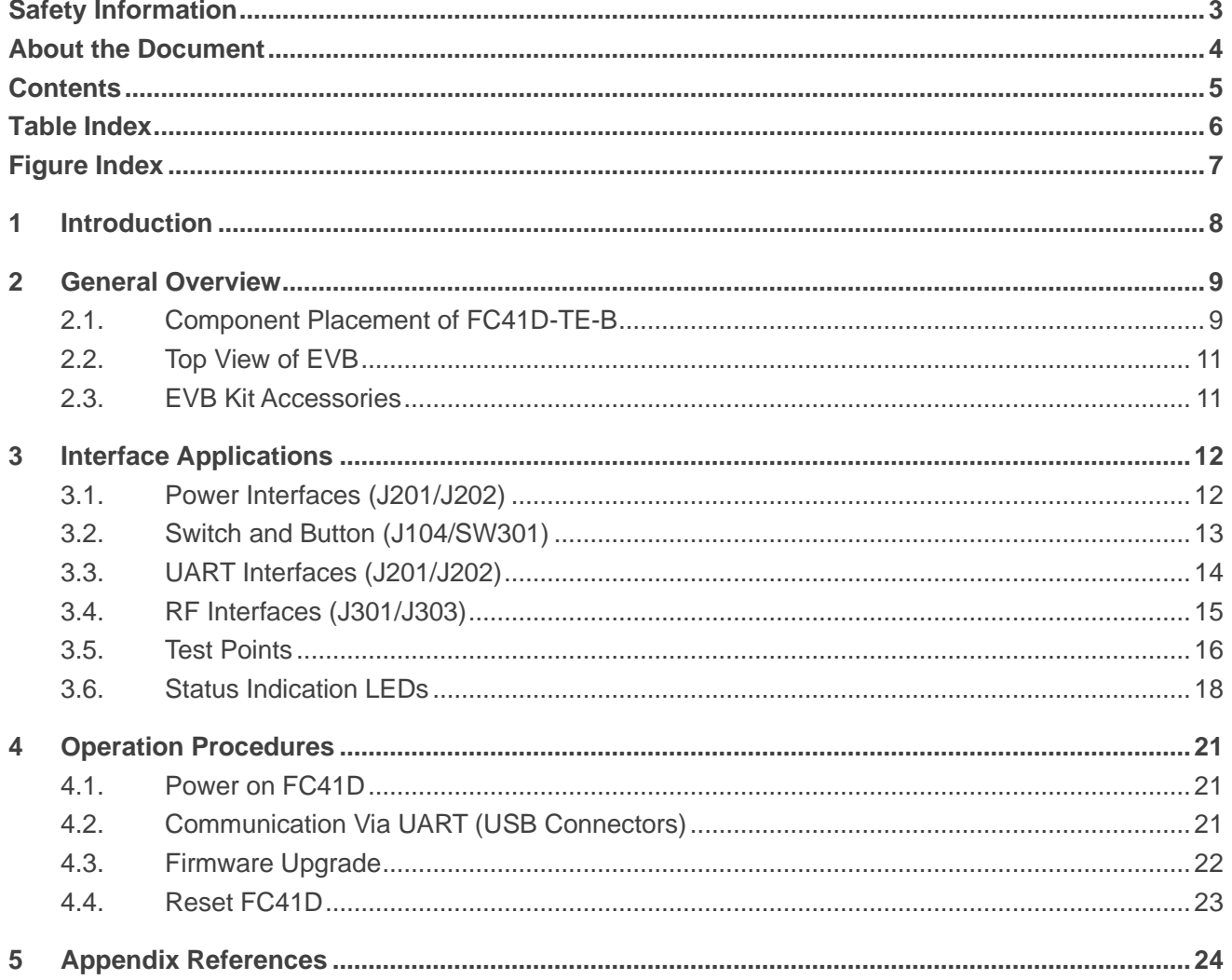

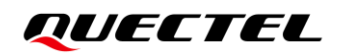

### <span id="page-6-0"></span>**Table Index**

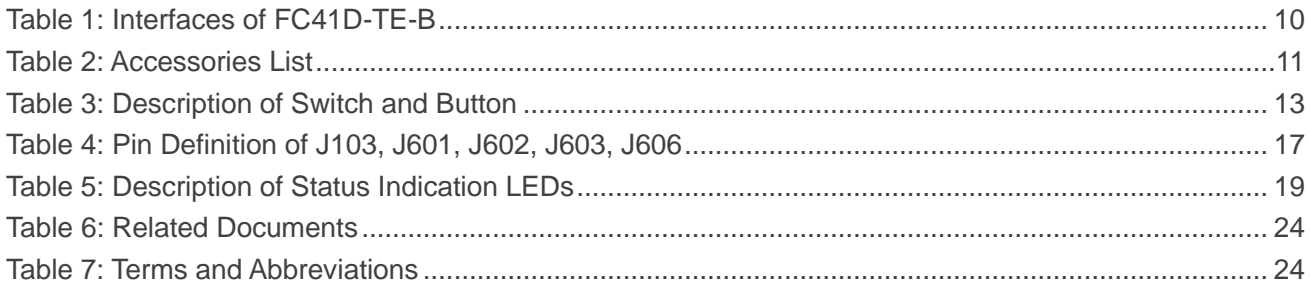

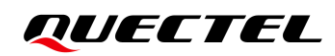

## <span id="page-7-0"></span>**Figure Index**

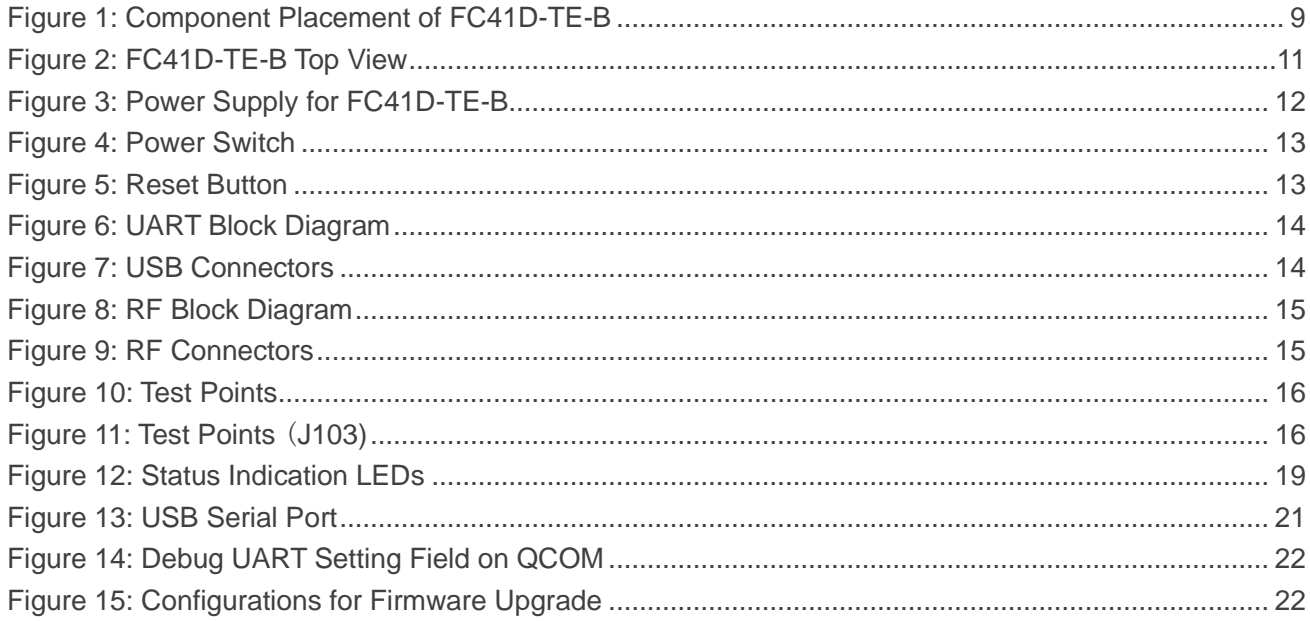

# <span id="page-8-0"></span>**1 Introduction**

FC41D-TE-B is designed to help designers develop FC41D applications. It can be used to test basic functionalities of FC41D. This document describes the general features, interface applications and operation procedures of the board.

# <span id="page-9-0"></span>**2 General Overview**

### <span id="page-9-1"></span>**2.1. Component Placement of FC41D-TE-B**

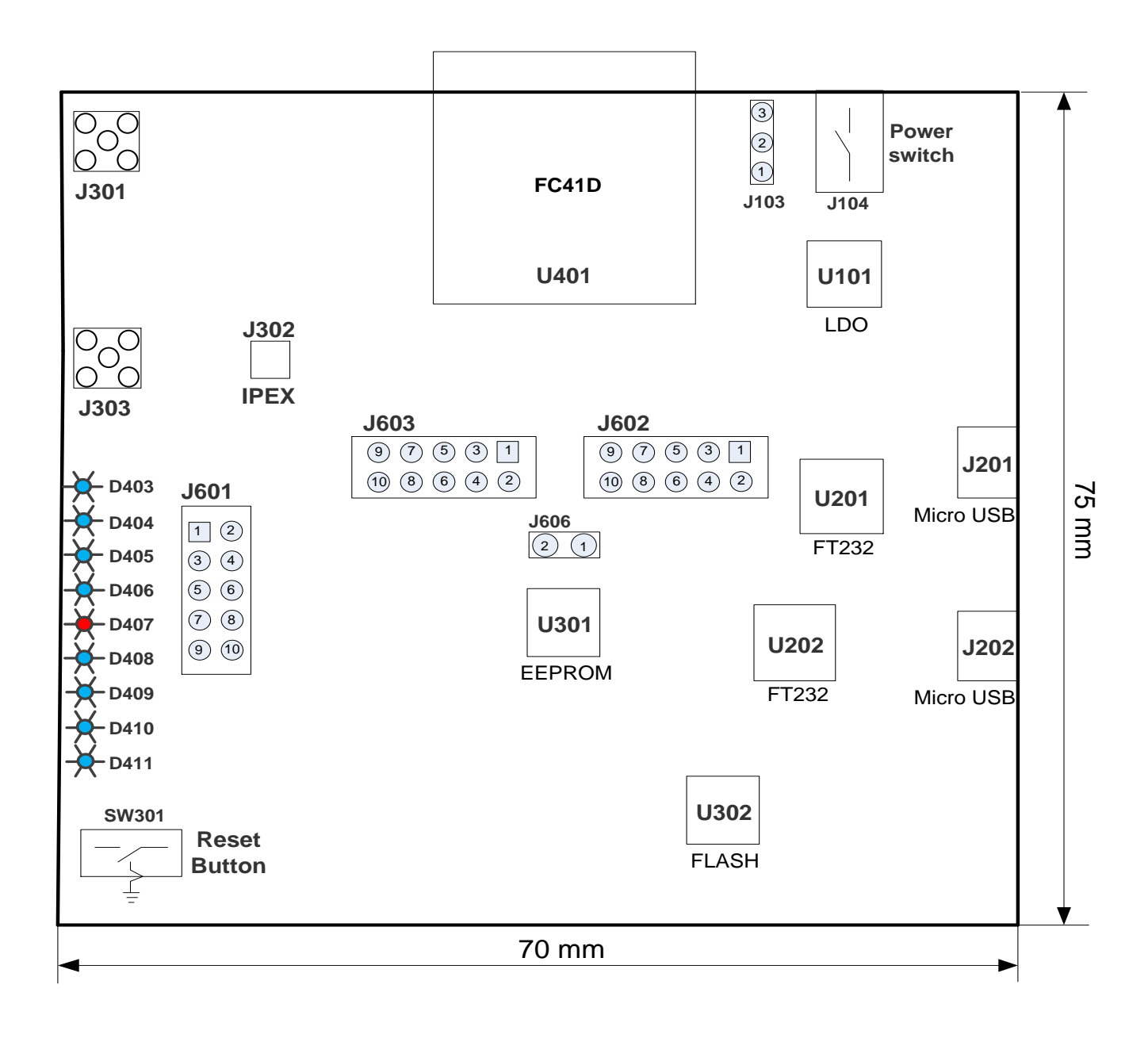

<span id="page-9-2"></span>**Figure 1: Component Placement of FC41D-TE-B**

#### <span id="page-10-0"></span>**Table 1: Interfaces of FC41D-TE-B**

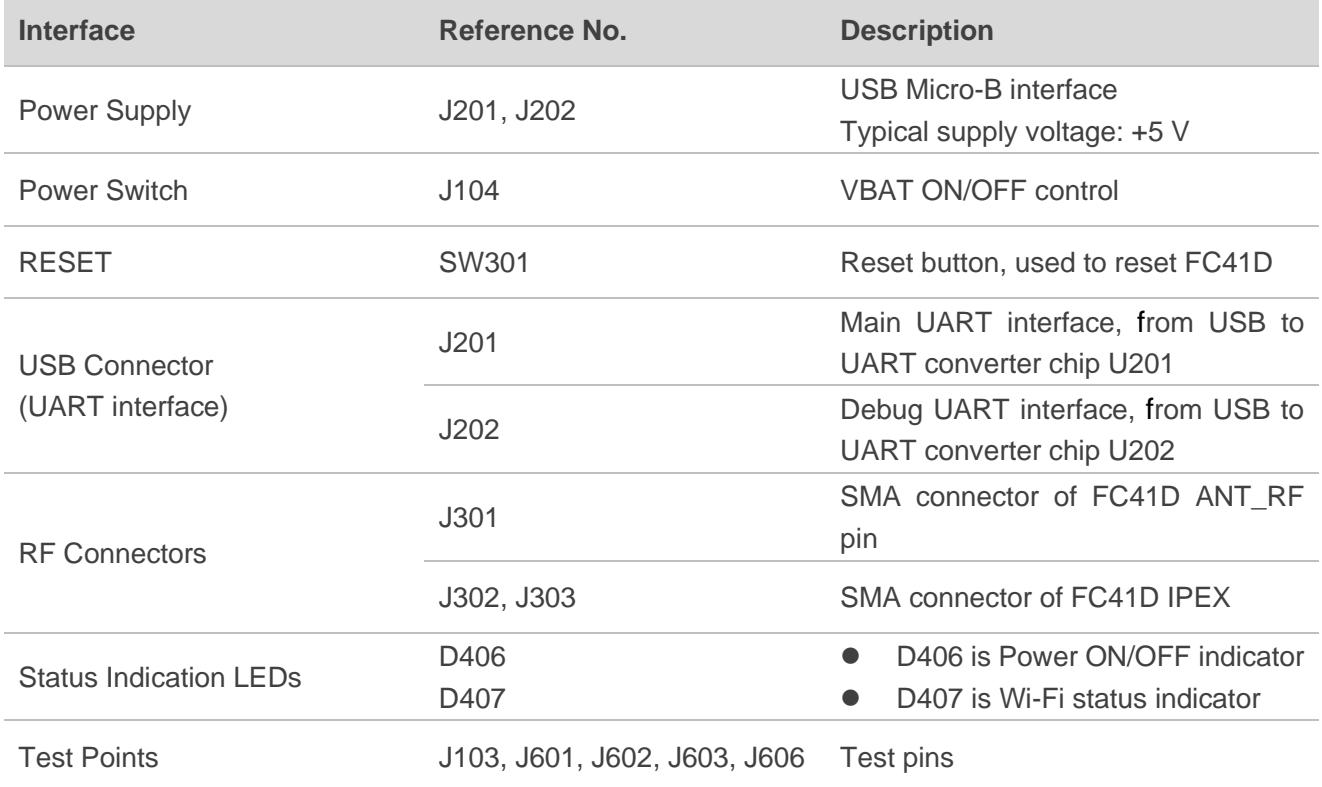

## <span id="page-11-0"></span>**2.2. Top View of EVB**

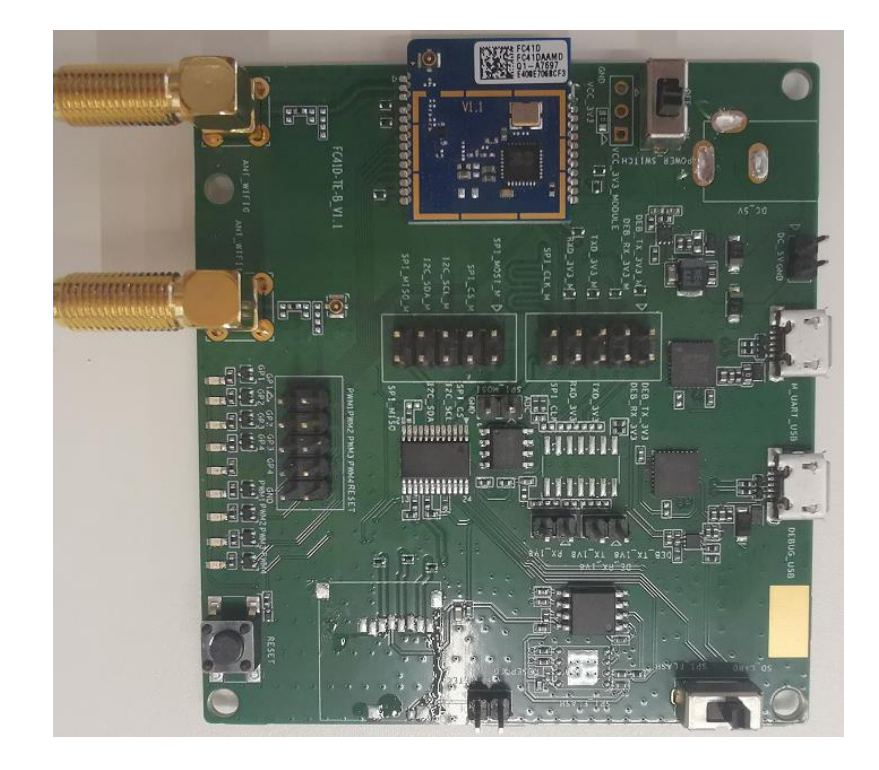

The top view of the FC41D-TE-B is shown as following figure.

**Figure 2: FC41D-TE-B Top View**

### <span id="page-11-3"></span><span id="page-11-1"></span>**2.3. EVB Kit Accessories**

All accessories of the FC41D-TE-B kit are listed as below.

#### <span id="page-11-2"></span>**Table 2: Accessories List**

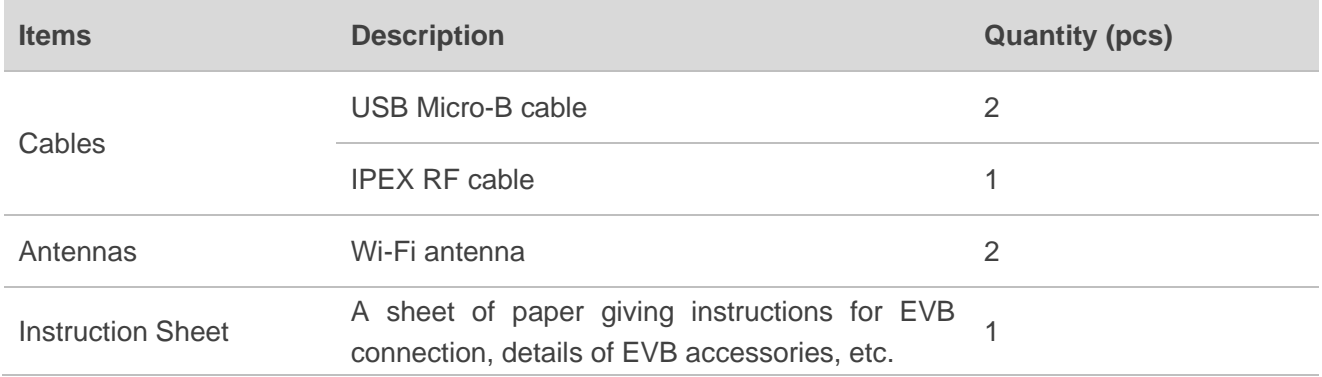

# <span id="page-12-0"></span>**3 Interface Applications**

This chapter describes the information and applications of some hardware interfaces of the FC41D-TE-B:

- Power Interfaces
- Switch and Button
- ⚫ UART Interface
- Test Points
- RF Interface
- Status Indication LEDs

#### <span id="page-12-1"></span>**3.1. Power Interfaces (J201/J202)**

The FC41D-TE-B can be powered by USB Micro-B Connector (J201, J202).

The following figure shows the simplified power supply schematic of FC41D-TE-B.

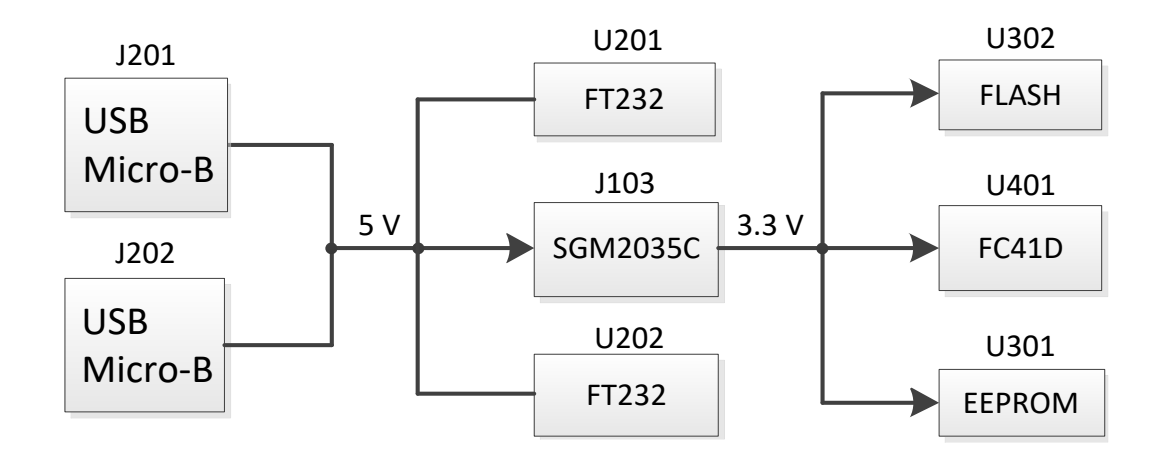

<span id="page-12-2"></span>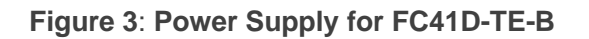

## <span id="page-13-0"></span>**3.2. Switch and Button (J104/SW301)**

FC41D-TE-B includes one power switch (J104) and one reset button (SW301) as shown in the following figure.

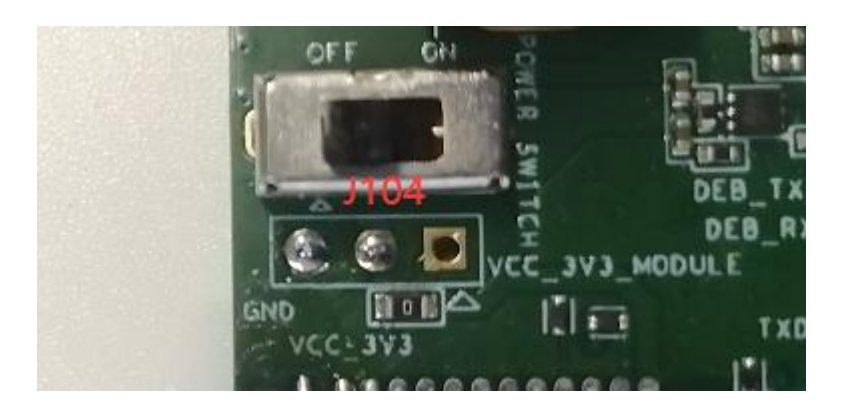

**Figure 4: Power Switch**

<span id="page-13-2"></span>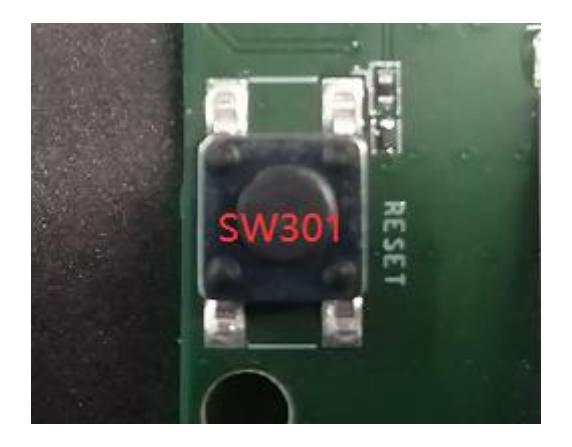

**Figure 5: Reset Button**

#### <span id="page-13-3"></span><span id="page-13-1"></span>**Table 3: Description of Switch and Button**

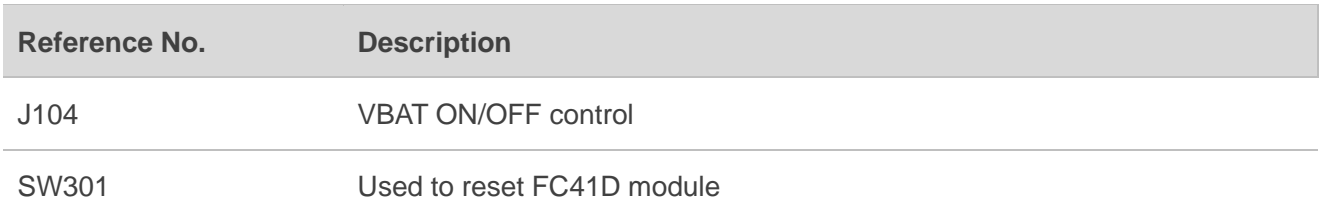

#### <span id="page-14-0"></span>**3.3. UART Interfaces (J201/J202)**

The FC41D-TE-B offers two UART interfaces: J201 (main UART) and J202 (debug UART).

J201 is intended for communication between the module and the host application. It can be used for download and AT command communication.

J202 supports 115200 bps baud rate by default. It can be used for Linux console and log output.

The following figure shows the block diagram of UART on FC41D-TE-B.

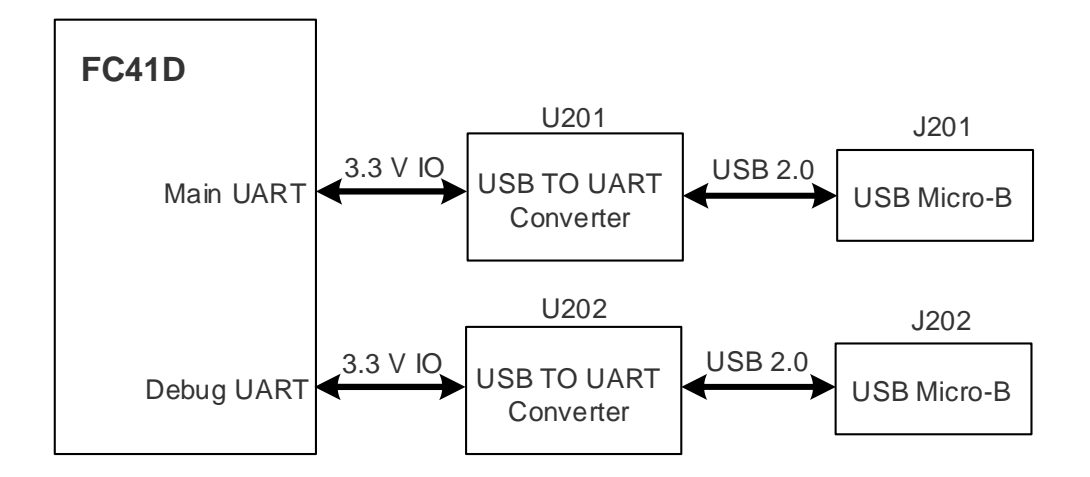

**Figure 6: UART Block Diagram**

<span id="page-14-2"></span><span id="page-14-1"></span>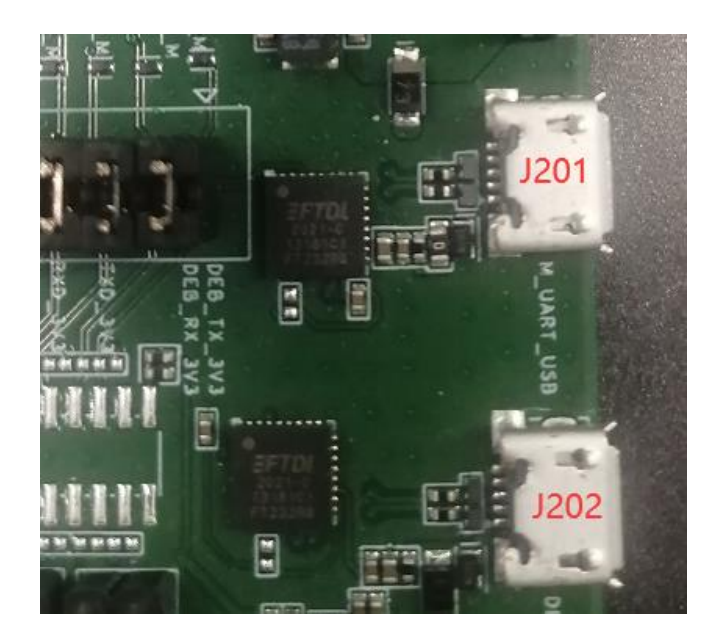

**Figure 7: USB Connectors**

### <span id="page-15-0"></span>**3.4. RF Interfaces (J301/J303)**

FC41D-TE-B offers two RF interfaces (J301, J303).

The following figure shows the block diagram of RF interface.

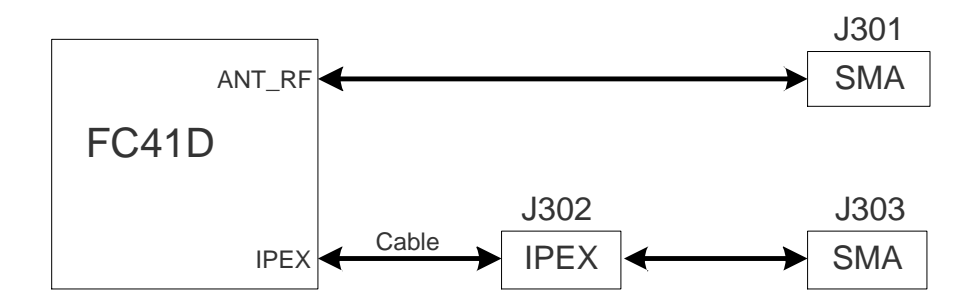

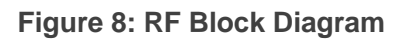

<span id="page-15-1"></span>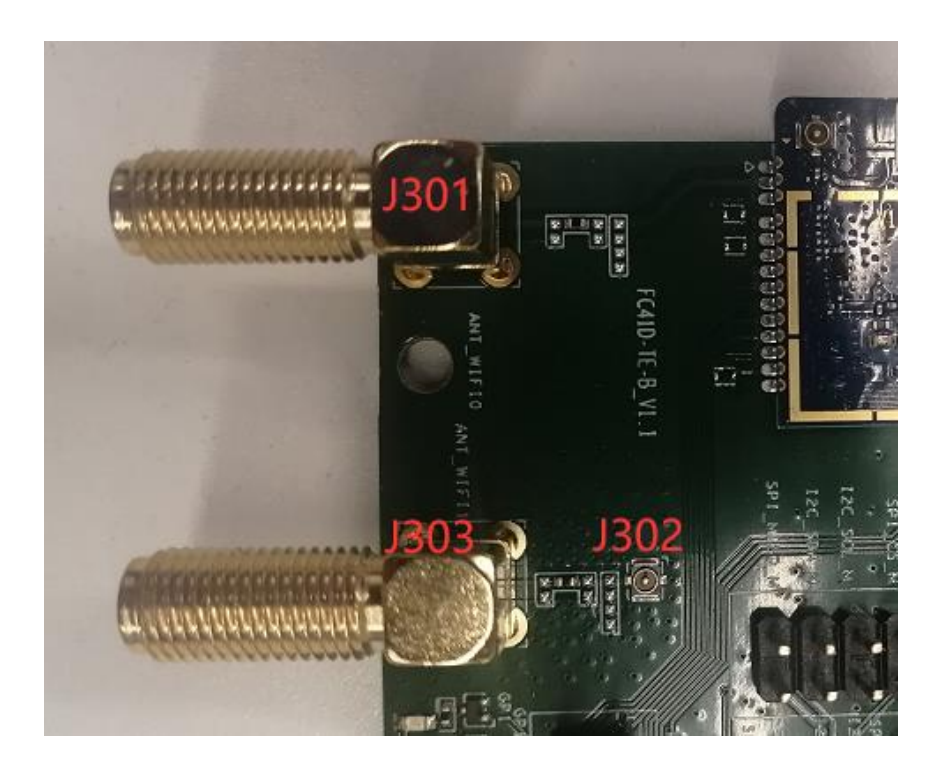

<span id="page-15-2"></span>**Figure 9: RF Connectors**

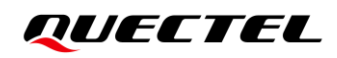

#### <span id="page-16-0"></span>**3.5. Test Points**

The FC41D-TE-B provides a series of test points. They can help customers to obtain the corresponding waveform of some signals.

The following figures show the test points of J103, J601, J602, J603, J606.

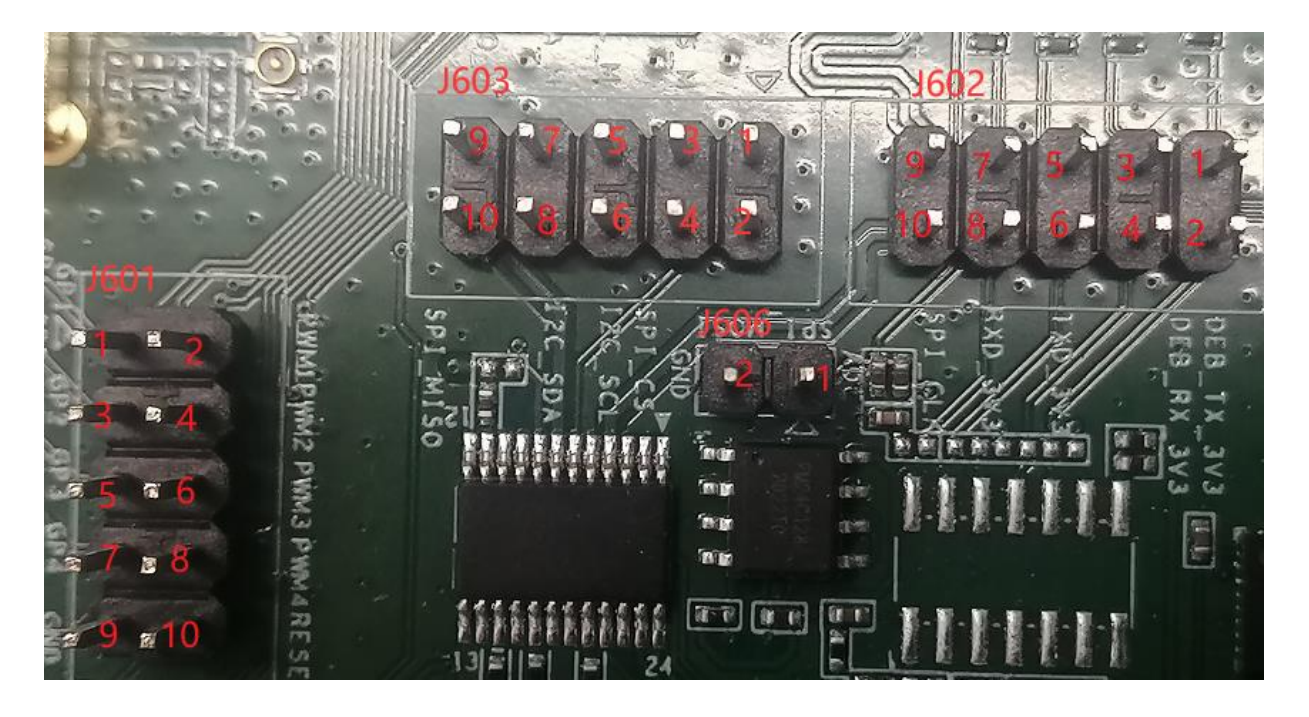

**Figure 10: Test Points**

<span id="page-16-2"></span><span id="page-16-1"></span>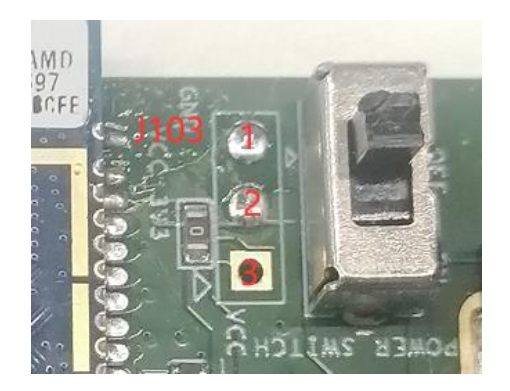

**Figure 11: Test Points** (**J103)**

П

#### <span id="page-17-0"></span>**Table 4: Pin Definition of J103, J601, J602, J603, J606**

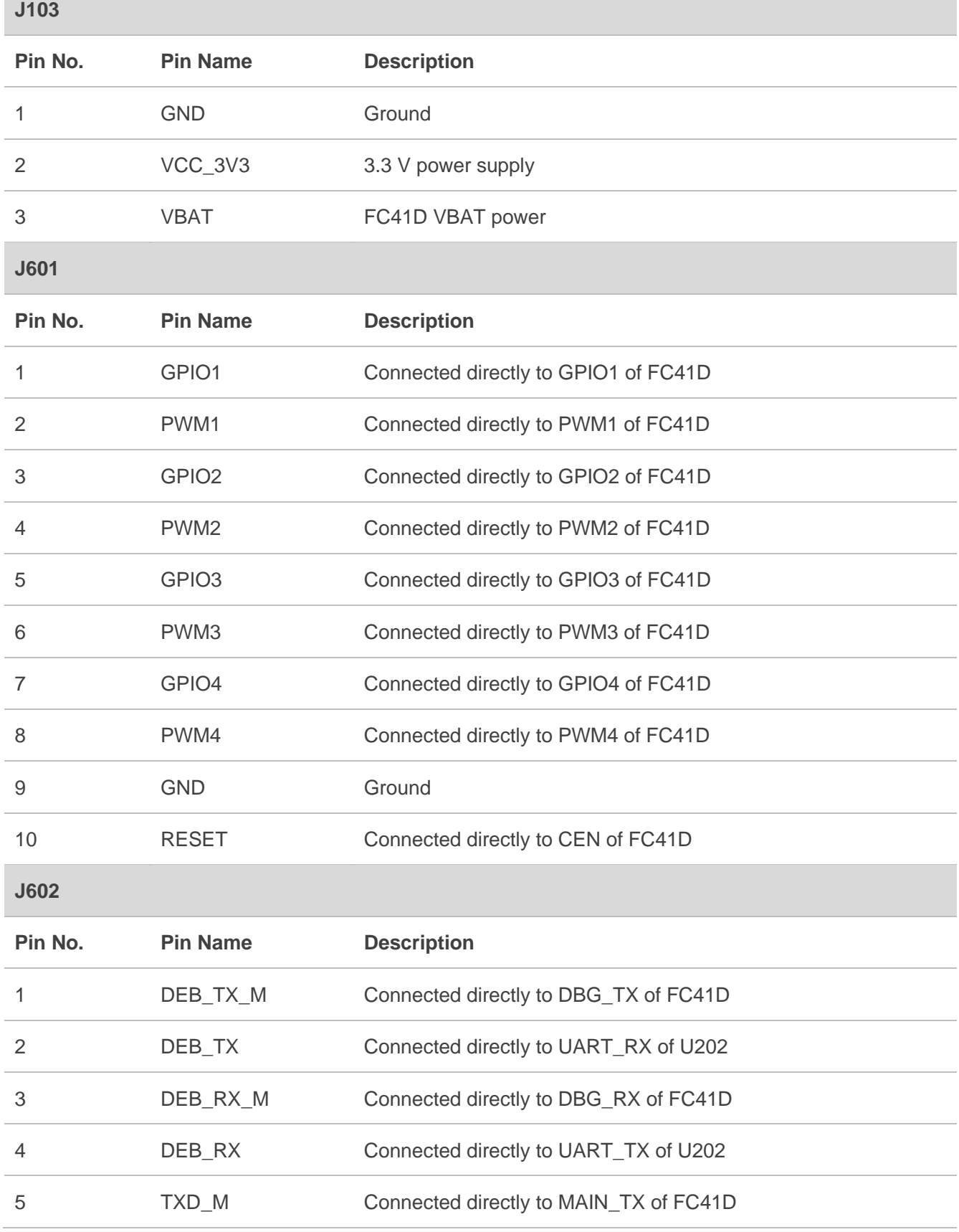

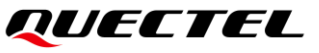

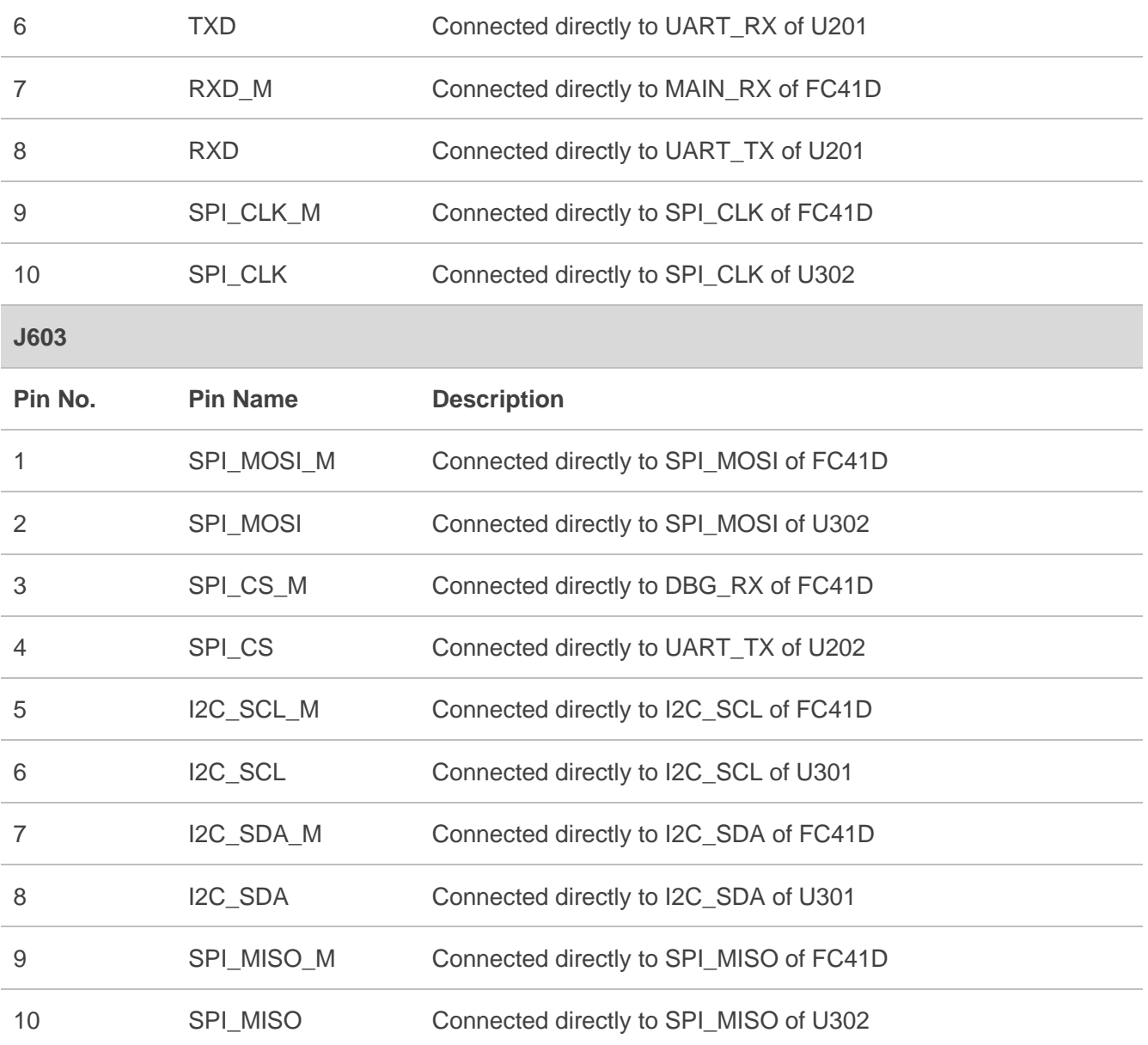

## <span id="page-18-0"></span>**3.6. Status Indication LEDs**

FC41D-TE-B comprises nine status indication LEDs. The following figure shows the positions of these LED indicators.

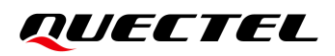

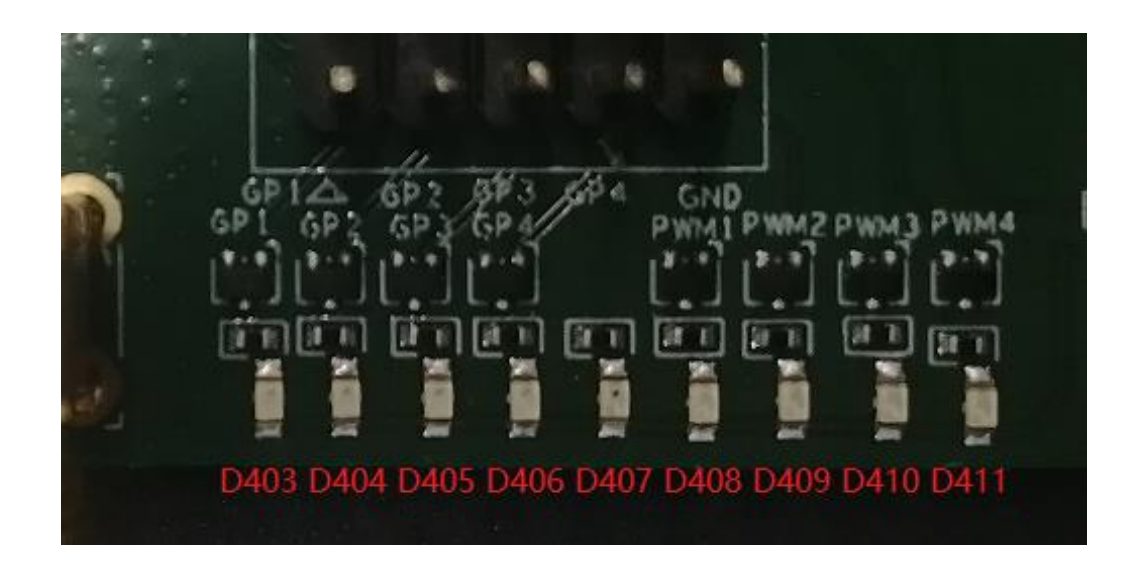

**Figure 12: Status Indication LEDs**

#### <span id="page-19-1"></span><span id="page-19-0"></span>**Table 5: Description of Status Indication LEDs**

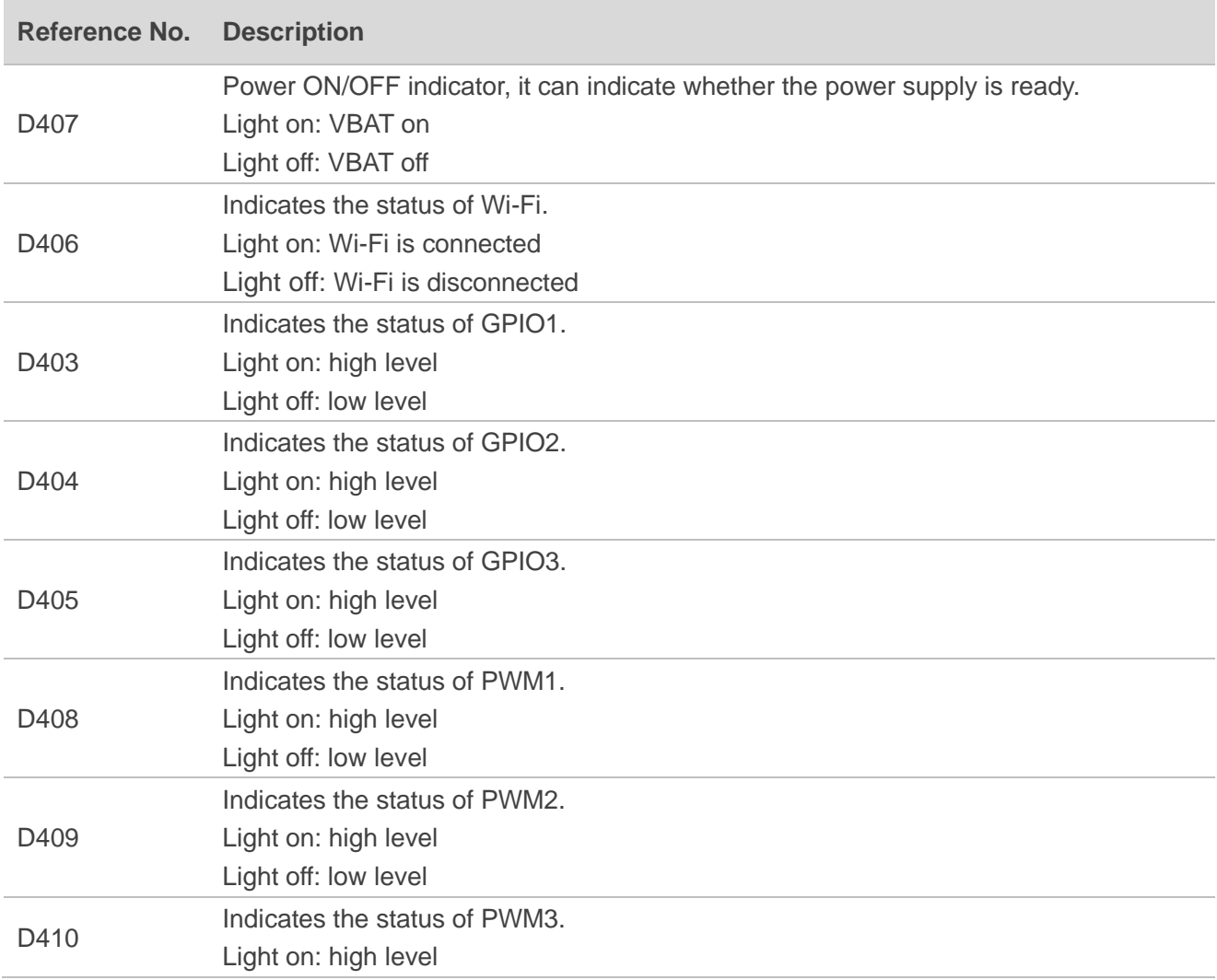

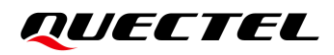

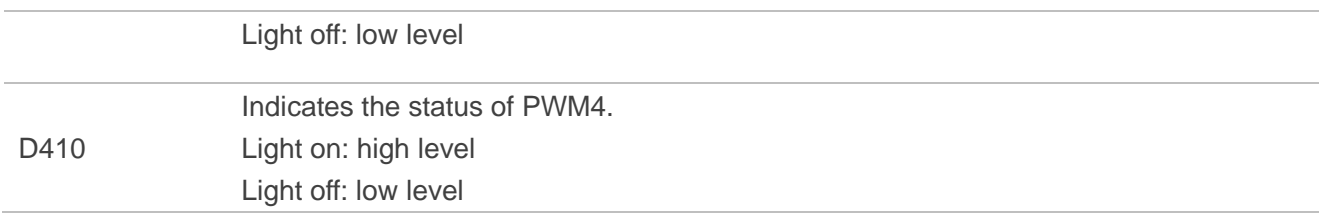

# <span id="page-21-0"></span>**4 Operation Procedures**

This chapter introduces how to use the FC41D-TE-B to test and to evaluate FC41D.

#### <span id="page-21-1"></span>**4.1. Power on FC41D**

- 1. Connect the TE-B to PC via USB cable.
- 2. Switch J104 (Power Switch) to ON state, then D407 (VBAT ON/OFF indicator) will light up.

#### <span id="page-21-2"></span>**4.2. Communication Via UART (USB Connectors)**

- 1. Power on FC41D according to the procedures mentioned in *Chapter 4.1*.
- 2. Connect the USB connectors of FC41D-TE-B to PC with the USB cable, and the USB serial port number can be viewed through the PC Device Manager, as shown below.

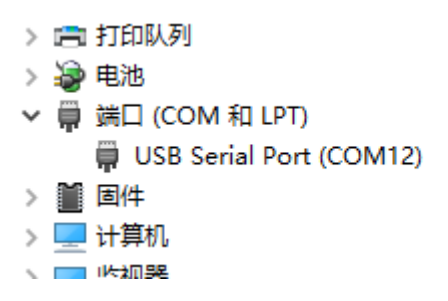

**Figure 13: USB Serial Port**

<span id="page-21-3"></span>3. Install and then use the QCOM tool provided by Quectel to achieve the communication between the module and the PC. The following figure shows the COM Port Setting field on QCOM: select correct "**COM port**" (USB Serial Port) and set correct "**Baudrate**" (such as 115200 bps). For more details about QCOM tool usage and configuration, please refer to *document [1]*.

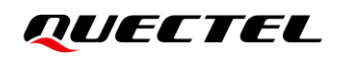

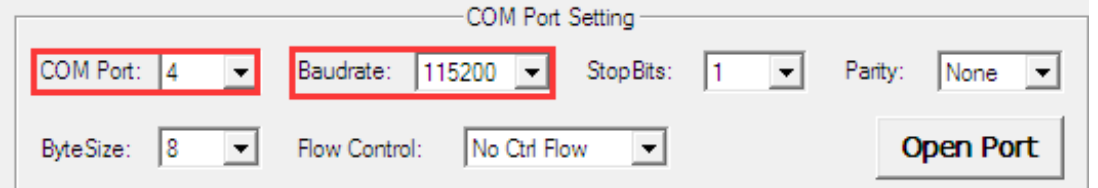

**Figure 14: Debug UART Setting Field on QCOM**

#### <span id="page-22-1"></span><span id="page-22-0"></span>**4.3. Firmware Upgrade**

FC41D upgrade firmware via Main UART by default, please follow the procedures below to upgrade firmware.

- 1. Install and open the firmware upgrade tool Beken Writer on PC and then power on the FC41D module according to the procedures mentioned in *Chapter 4.1*.
- 2. Click the "**Platform (burning subject)**" dropdown list and select the "**BK7231N**".
- 3. Click the "**COM Port**" dropdown list and select the Main UART and choose the 921600 baud rate.
- 4. Click the "**Load FW Files**" to choose the firmware package.
- 5. Choose "**Download (burn the main file)**" and click "**Start**" (when the progress bar is not read, the button is displayed as "**Start**". When the progress bar is read, the button displays "**Stop**". Click "**Stop**" to interrupt the progress bar reading process)
- 6. Press the reset button on the TE-B within 15 seconds to upgrade the firmware.

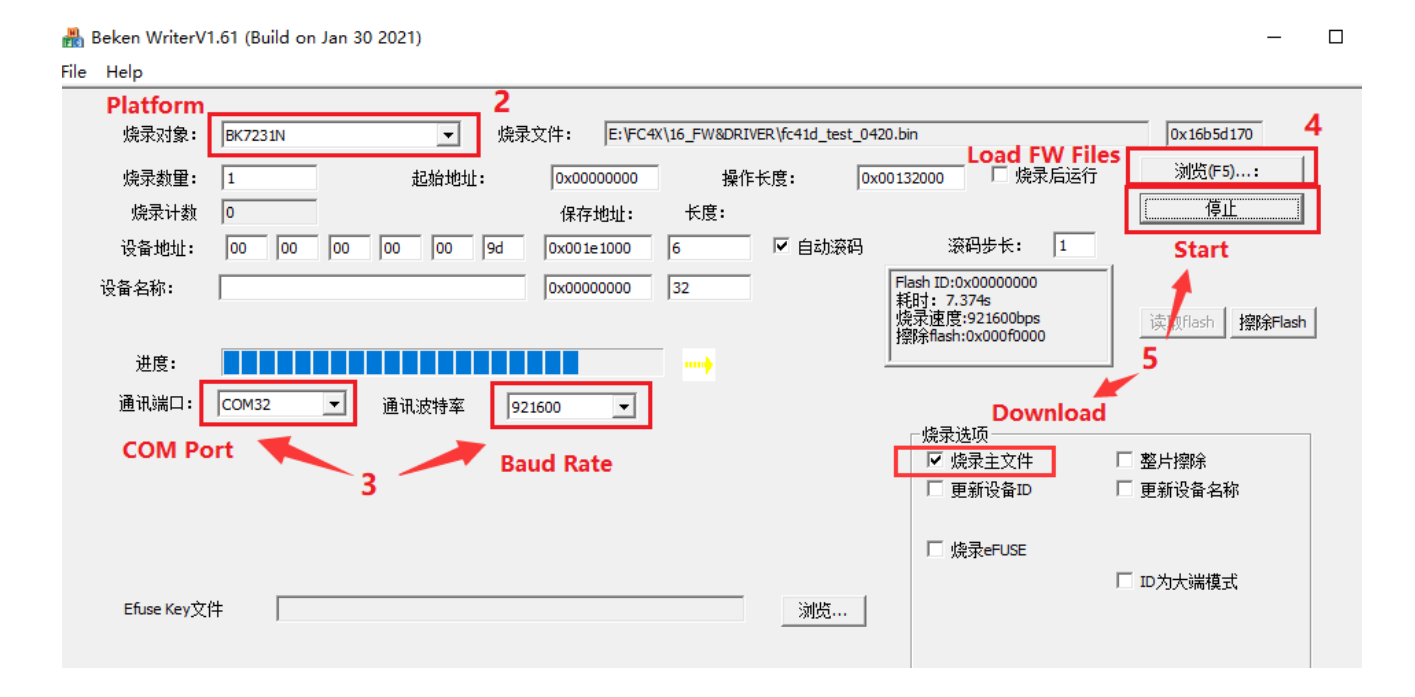

<span id="page-22-2"></span>**Figure 15: Configurations for Firmware Upgrade**

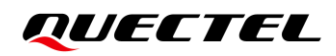

#### <span id="page-23-0"></span>**4.4. Reset FC41D**

Press the SW301 (reset button) for more than 100 ms then release it to reset FC41D. However, this may cause the loss of information stored in the memory as the module resetting procedure has been initialized.

# <span id="page-24-0"></span>**5 Appendix References**

#### <span id="page-24-1"></span>**Table 6: Related Documents**

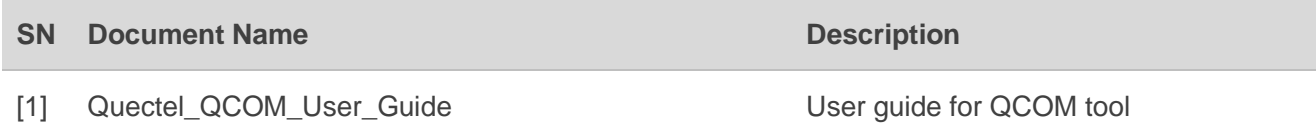

#### <span id="page-24-2"></span>**Table 7: Terms and Abbreviations**

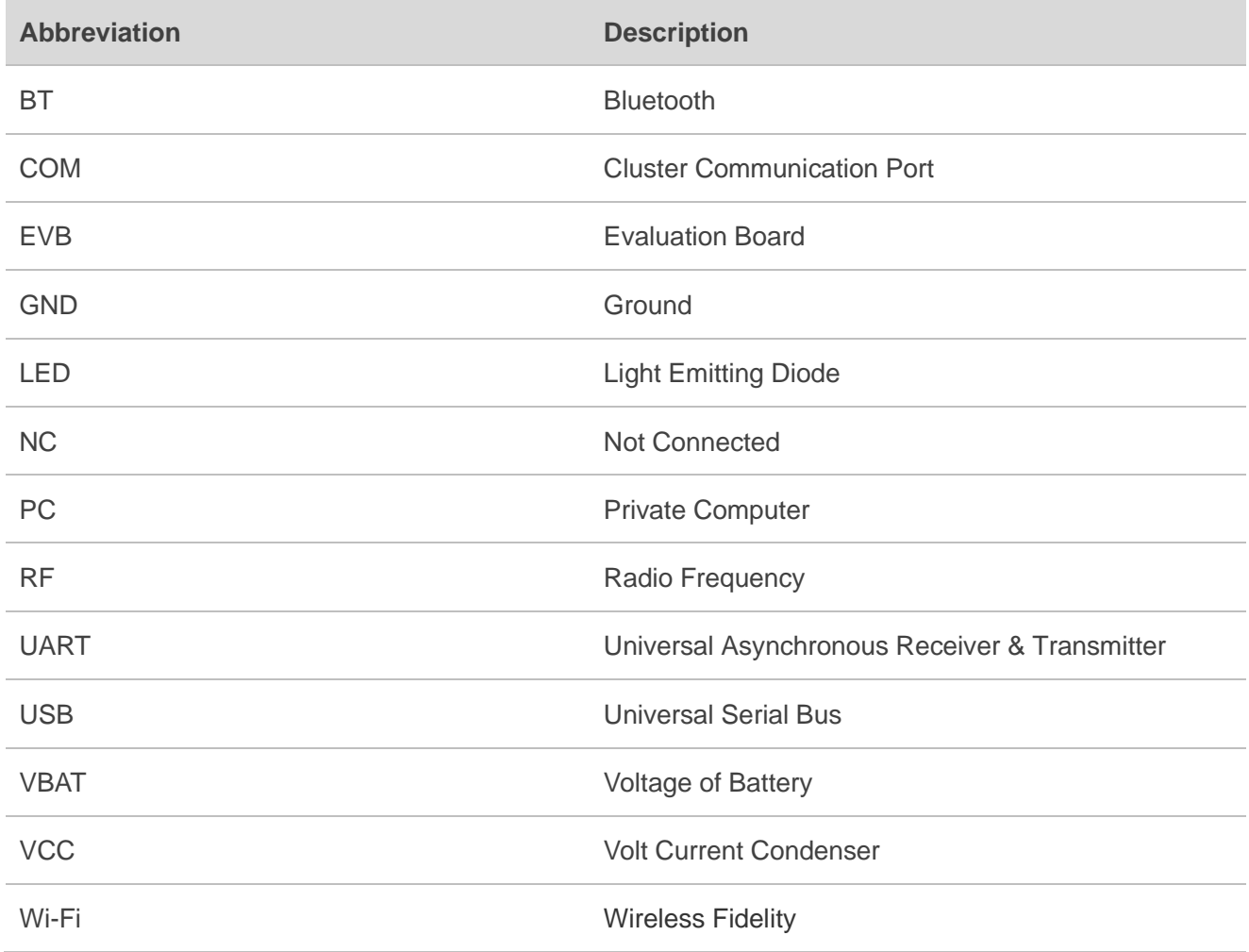